# **Office 365 Multi-Factor Authentication Set up**

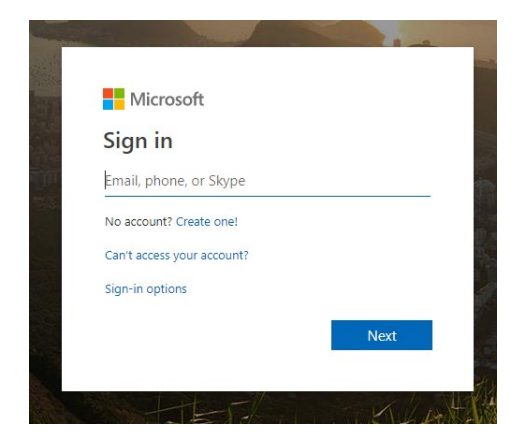

On any computer, navigate to **https://account.activedirectory.windowsa zure.com/Proofup.aspx**  Then, log in.

**Students:** [StarID]@go.minnstate.edu **Faculty/Staff:** [StarID]@minnstate.edu

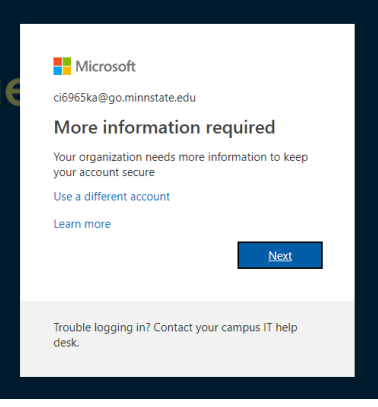

Once signed in, you will be prompted to provide more security information to your account. Click '**Next**'.

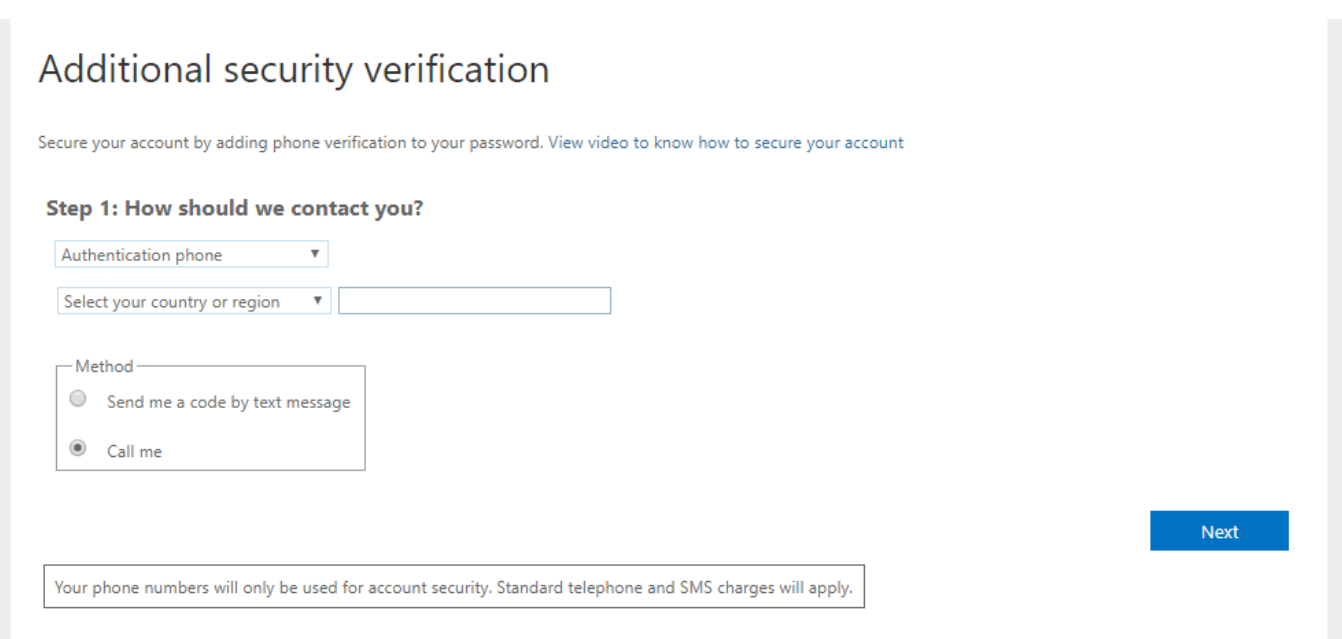

Now, click on the first dropdown and select which secondary device you would like to use for multi-factor authentication.

**Authentication phone**: This will verify through an Automated phone call or text.

**Office Phone**: This will verify through your office phone. Mobile App:

**Mobile App**: This will use the Microsoft authenticator App to secure your account.

#### **Please Decide which option you would like to chose and the navigate to that section on the next page.**

# **Office 365 Multi-Factor Authentication Set up**

#### *Mobile Authenticator App Download*

If you do not wish to use the mobile authenticator app, skip this page.

### *Android iPhone*

#### $\circ \bullet \bullet \circ \bullet \bullet$ all Home S  $9:51 \text{ AM}$ **<sup>●</sup> 79% ■ all Home 令**  $9:51AM$  $0.179%$  $9:42 \times$ On your smartphone,  $\leftarrow$ microsoft authenticator  $\times$ TUESDAY, JULY 23 navigate to the Google Play 23 Store Todav  $\hat{\mathbf{o}}$ Microsoft Authenticator Cale  $\alpha$ microsoft authenticator app for android **Why Is Candy Crush's**  $\alpha$ microsoft authenticator for android **Level 65 So Hard?**  $\alpha$ microsoft authenticator application App Sto  $\Omega$ microsoft authenticator app for windows  $\Omega$ microsoft authenticato...pp for windows phone **Google** iTunes S Play Store > authenticator authenticators authenticator's  $\downarrow$  $\sigma$   $\begin{pmatrix} 1 & 2 & 3 \\ 0 & 0 & 0 \end{pmatrix}$   $\begin{pmatrix} 4 & 5 & 6 \\ 1 & 0 & 1 \end{pmatrix}$   $\begin{pmatrix} 3 & 3 & 0 \\ 0 & 0 & 0 \end{pmatrix}$ In the search bar, type Click the search tab."Microsoft Authenticator", **Click the search tab.** Then click the first option Chrome Hamro Patro Podcasts shown above. NOW TRENDING  $\mathbf{A}$ G **Top Games This Week** On your iPhone, navigate to the App Store  $\alpha$ ⋚  $9:43$  **B**  $\approx$  $\circledcirc \oplus \bullet \bullet \blacktriangleleft \textbf{37\%}$ 9:43  $\blacksquare$   $\stackrel{\times}{\sim}$   $\uptriangleright$ **◎ ❶ ⊝ ♥⊿ ■37%** ull Home **주**  $9:51 \text{ AM}$  $@ 779%$  $9:52 AM$  $9779%$ Q microsoft authenticator **8** Cancel Q 団 :  $Q$  $\leftarrow$  $\leftarrow$  $\ddot{z}$ Q microsoft authenticator  $\boldsymbol{\Omega}$ Cancel Tap on "Get" Microsoft **Microsoft Authenticator Microsoft Authenticator** Minecraft Microsoft Corporation Microsoft Corporation  $\blacktriangleright$  $\mathbf{R}$ Authenticator Create, explore and s \$6.99 AT & Editors' Choice Business #3 Top Free Business #3 Top Free The Village & Pillage Update is here! Cre The Village & Pillage Update is here! Create no villages! **INSTALL** UNINSTALL OPEN unities. Survive new threats, Explore Ads Suggested for you É Microsoft Authenticator  $4.5*$  $10M+$ Microsoft Authenticator **GET** Ô 66K revie Downloads Everyone <sub>(D</sub>  $\mathbf{A}$ Productivity \*\*\*\* 13K Now use your fingerprint or Apple No passwords More secur Sign in Sign in No passwords More se ID password to begin the **Spotify Stations** Robinhood: Invest<br>in Stock, Crypto, ... Acorns - Invest<br>Spare Change download. Once the install is  $4.1*$  $4.4*$  $4.6\,\star$ Click "Install". Once install is finished you are ready to move to  $\frac{1}{330813}$ You might also like **MORE** finished you are ready to go the next steps!  $\Omega_{\frac{339812}{8898126}}$ to the next page! **App Store** п Note: You may need to enter MICROSOFT AUTHENTICATOR Ö your Google password if **ADD** When the setup is complete Google Authenticator prompted. the store page should look **GET** Utilities ACCOUNT SAILESHBASEL@GMAIL.COM \*\*\*\*\* 1.8K like this, and you are ready to move to the next steps!  $\mathcal{P}$ N. Q È S Done

**All the available authentication methods are listed below with instructions on how to activate. We recommend you chose more than one.**

#### *Mobile Authenticator App*

From the first drop down select "**Authenticator App**" and then click whether you want to verify through secret code, or app notification. Then click "**Set Up**".

On the Microsoft Authenticator app, click "**Add Accounts**" , then "**Work or School account**". The app will ask for permission to use your camera, click "**Allow".** Then you simply need to **scan the QR code** on your computer screen and you are done!

#### *Authentication Phone*

From the first drop down select "**Authentication Phone**" and then type in the phone number you would like to use along with the country code of your phone number.

Next Choose whether you would like to verify through call or text.

Click "**Next"** and you will receive a call or text with instructions on how to complete the process.

## *Office Phone*

From the first drop down select "**Office Phone**" and then type in the phone number **and extension** along with the country code of your phone number.

Click "**Next"** and you will receive a call with instructions on how to complete the process.

> **Process complete! To add more than one authentication method, simply follow this guide again.**

#### Configure mobile app

Complete the following steps to configure your mobile app.

1. Install the Microsoft authenticator app for Windows Phone, Android or iOS.

2. In the app, add an account and choose "Work or school account".

3. Scan the image below.

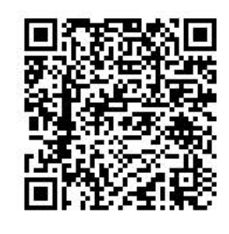

If you are unable to scan the image, enter the following information in your app. Code: 327 846 981 Url: https://cys01napad07.na.phonefactor.net/pad/157028011

If the app displays a six-digit code, choose "Next".

#### Step 1: How should we contact you?

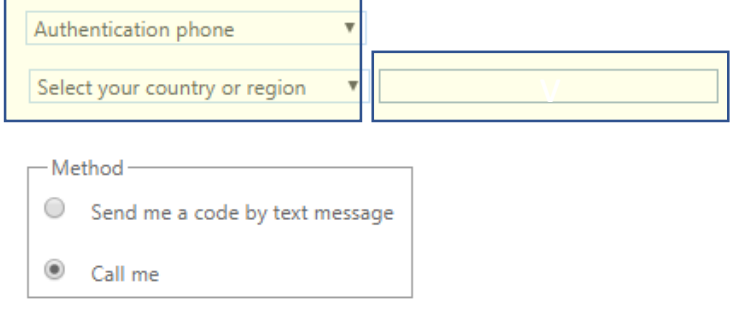

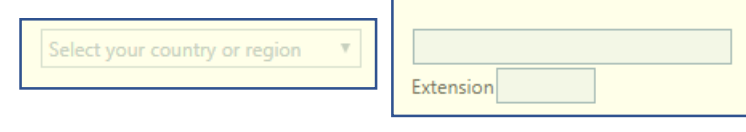